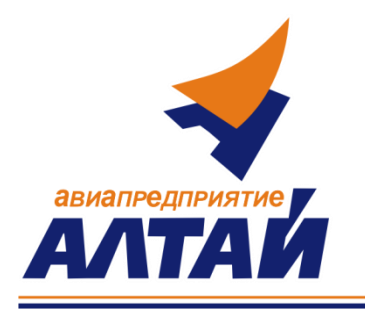

**Акционерное общество «Авиационное предприятие «Алтай»** (АО «Авиапредприятие «Алтай») **Международный аэропорт Барнаул им. Г.С. Титова** Павловский тракт, 226, г. Барнаул, Алтайский край, 656057 Телефон: (3852) 543-000, факс: (3852) 543-025 http://www.airaltay.ru; e-mail[: shtab@airaltay.ru](mailto:shtab@airaltay.ru) ОКПО 46304290, ОГРН 1022201134779, КПП/ИНН 222201001/ 2259001380

**Руководителю организации**

От 17.07.2024 № 630 На №\_\_\_\_\_\_\_ от\_\_\_\_\_\_\_\_\_

## **Уважаемые Партнеры!**

АО «Авиапредприятие «Алтай» предлагает Вам принять участие в запросе предложений по выбору арендатора на право заключения договоров аренды.

Информация и правила проведения размещены в открытом доступе на сайте по ссылке [https://www.zakupki.ru/lot\\_view/132875735](https://www.zakupki.ru/lot_view/132875735) **(Приложение №1 Инструкция по подаче предложения)**

Период проведения открытого запроса предложений с 17.07.2024 г. по 30.07.2024 г.

Контактное лицо:

Прозорова Юлия Сергеевна – тел. 8-913-086-17-57, prozorova@airaltay.ru

Готовы ответить на интересующие Вас вопросы.

Ведущий специалист по АД *А Орендии* И.С. Лапшин

## **Приложение №1**

## **Инструкция по подаче предложения**

на Электронную Торговую Площадку zakupki.ru

1. Необходимо зарегистрироваться на Электронной Торговой Площадей (далее ЭТП) площадке zakupki.ru как **ПОСТАВЩИК** (**Регистрация бесплатная, ЭЦП не требуется**, если у Вас уже есть свой логин и пароль на площадке, воспользуйтесь ими).

2. В Личном кабинете ЭТП зайти на страницу запроса указав в поисковой строке номер заявки 132875735 или перейдя по ссылке [https://www.zakupki.ru/lot\\_view/132875735](https://www.zakupki.ru/lot_view/132875735)

3. Поле «Укажите цену» является не обязательным, необходимо оставить это поле пустым, а всю информацию отразить в файле коммерческого предложения.

4. Указать систему налогообложения, ответственное лицо, его контактный номер телефона и электронную почту.

5. Добавить предложение (если несколько документов – каждый называется в соответствии с наименованием, необходимо предварительно заархивировать документы и предложение в один архив).

6. Нажать кнопку «Подать».

Проверить поданное предложение можно будет на странице: Тендеры с моим участием.

## **Контакты специалиста площадки zakupki.ru:**

Телефон/ Факс: +7(495) 727-28-62, доб. 1370

Мобильный: 8-962-957-87-85

Контактное лицо: Болдырев Алексей E-mail: [ab@zakupki.ru](mailto:ab@zakupki.ru)